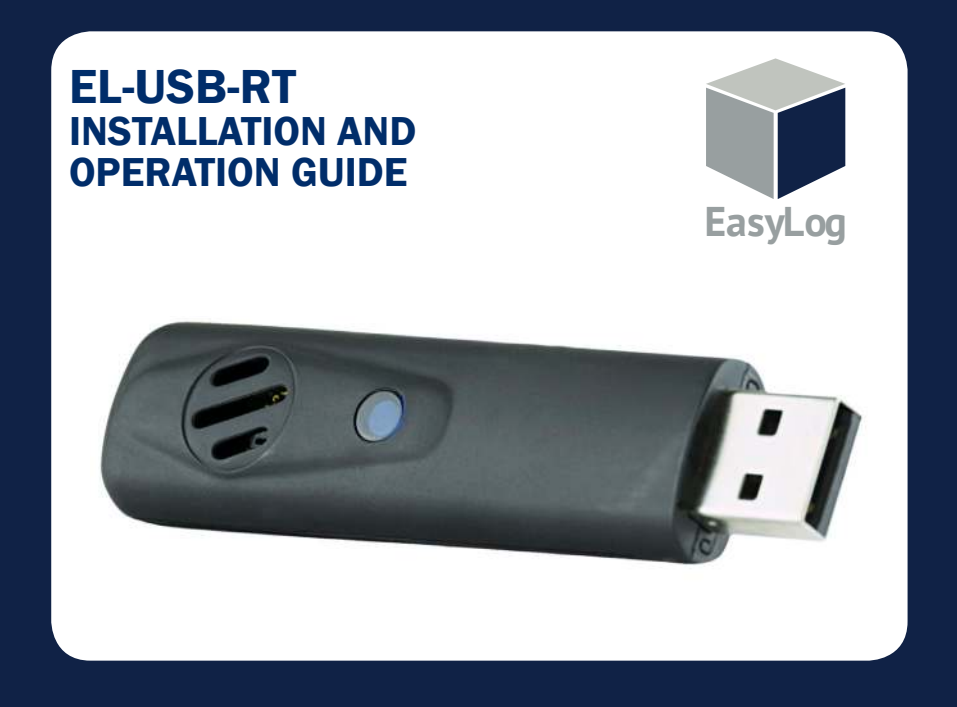

### SOFTWARE INSTALLATION Windows™ 7, 8 & 10

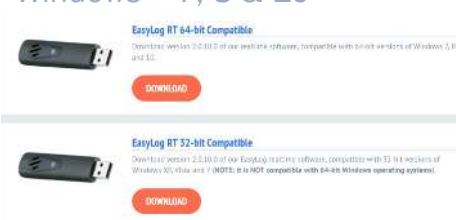

1. Go to www.lascarelectronics.com/software/easylog-rt to download software on-line.

NOTE- Download the EasyLog RT version for 32-bit versions of Windows XP, Vista and 7. Download EasyLog RT 64-bit Compatible for 64-bit versions of Windows 7, 8 and 10.

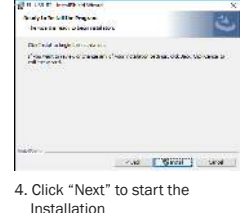

 NOTE - A progress bar will be displayed until the installation

is complete.

**LSEPT Brookly Hard** tralytiche Little Regular<br>- In somme not schedulent The EUSERTE pool of cost of<br>Dentoy C (Program for division)<br>San 27205 An Figure wall

Select Next.

ŵ

an Index - September Massachus

.<br>Na ana amin' to can this Clair

.<br>Z Absorbat betan countra thinh

2. Open the downloaded .EXE file and choose Run. This will now run the Installshield Window for EL-USB-RT.

While the from the intensel can be useful, this file type composed to by<br>home your computer. Only are reformed from publishers you coup.

- 915 - 2008 - 2008<br>Frans - Childersk Body (at Bedaught H. St. File 2-1-1-2-1-1-1)

 $\frac{1}{2}$   $\frac{1}{2}$   $\frac{1}{2}$ 

**Take Auctions** 

5. EasyLog USB is being installed. 6. Click "Finish". An icon will now

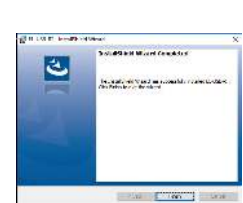

3. Read the "IMPORTANT NOTICE", select "I Agree" and "Next".

.<br>California anglica

.<br>NGC 1575 VI SIMBAD

sence operations:<br>Passe read the following loanse agreement caref

on certes, so count se borson e sostitus a<br>BB **actes the le**ster **ha liarch agency.**<br>Di const accest dia tama ni<mark>me, certe</mark> agrer ar

.<br>LANCAR Sierreiks Laf (LANCAR ) man die oppriglik die Schoen

.<br>The Software in protected under the experiment area of the Urated Shaptons.<br>and convey working to see it was completed the World. In K. ay.<br>admitted to once the Software difficult in consistence after the sale.

 $5^{\circ}$ 

 $\label{eq:Q0} \mathcal{L}(\mathbf{g}) = \left[ \begin{array}{cc} \mathcal{L}(\mathbf{g}) & \mathcal{L}(\mathbf{g}) \\ \mathcal{L}(\mathbf{g}) & \mathcal{L}(\mathbf{g}) \end{array} \right] \qquad \text{and} \qquad$ 

 be placed on your desktop and in the notification area of the taskbar.

# USB DRIVER INSTALLATION

Windows<sup>™</sup> 7, 8 & 10

Installing device...

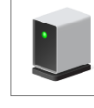

Please wait while Setup installs necessary files on your system. This may take several minutes.

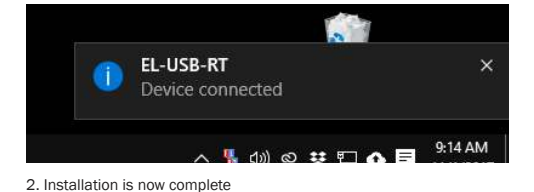

1. Insert the USB data logger into a USB port on the computer. The following screens should automatically appear as the EL-USB-RT uses a standard built in Windows driver.

You have successfully installed the necessary software and driver for your EL-USB-RT data logger.

#### HOW TO USE EL-USB-RT SOFTWARE Windows ™ 7, 8 and 10 1

Once installed, the EL-USB-RT software should automatically run. Icons will be displayed in the "Notification Area" of your screen and on the desktop.

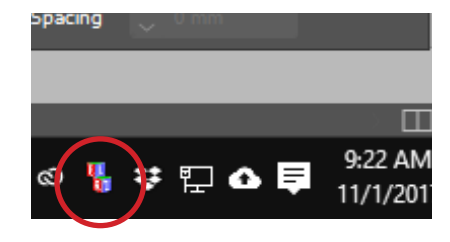

As seen on the desktop and "Notification Area"

If the icon in the "Notification Area" does not appear, double click the EL-USB-RT icon on the desktop.

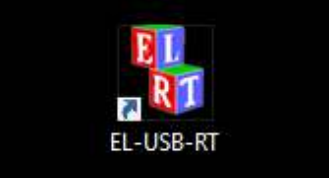

To access the software features, right click on the icon within the "Notification Area". You will see the following menu:

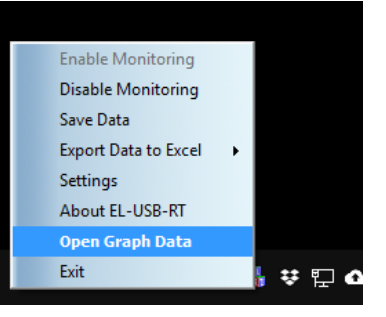

If "Open Graph Data" is selected, you will see the following:

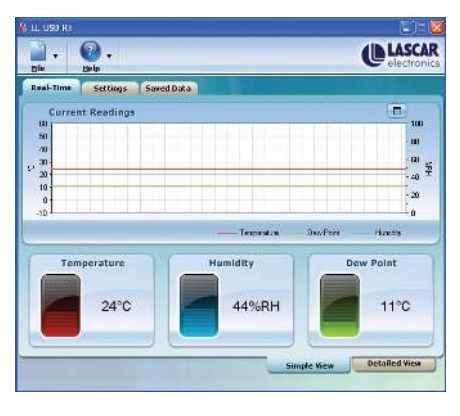

Real-Time Suttings Second Date  $\begin{array}{|c|c|c|c|c|}\hline \multicolumn{1}{|c|}{\text{C}}&\multicolumn{1}{|c|}{\text{R}}&\multicolumn{1}{|c|}{\text{R}}&\multicolumn{1}{|c|}{\text{T}}&\multicolumn{1}{|c|}{\text{T}}\\ \hline \multicolumn{1}{|c|}{\text{C}}&\multicolumn{1}{|c|}{\text{R}}&\multicolumn{1}{|c|}{\text{R}}&\multicolumn{1}{|c|}{\text{R}}&\multicolumn{1}{|c|}{\text{T}}&\multicolumn{1}{|c|}{\text{T}}\\ \hline \multicolumn{1}{|c|}{\$ **Logged Readings** =500<br>400<br>300  $\frac{35}{15}$ 3.00.00 (7 Km 08) 07.03.00 17 Nov 08 0200.0017 Nov 08 Des/Sent High-Alem Los Alem III<br>High-Alem III Los Alem III **How Allow DP** 

To view an area of this graph in more detail, use the left mouse button to drag a rectangle around the region to be magnified. The previous view can be restored by clicking on

"Zoom Out".

This shows a rolling graph of the readings taken in the last minute.

To view a detailed graph, click on "Detailed View". This will display all the data recorded for the current session. This graph does not automatically update.

 $\boxed{C}$  To include the latest data readings select "Update".

## 4 CONFIGURING EMAIL ALERTS

To configure E-mail alerts, you need to provide the SMTP details of your E-mail account. These include:

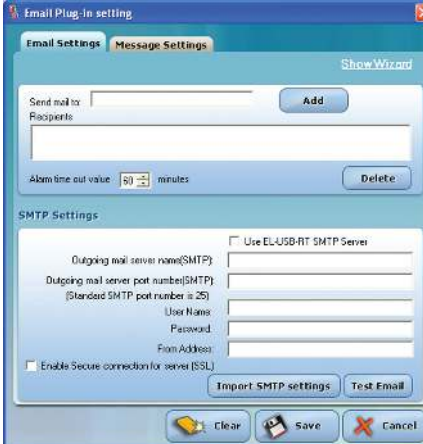

"Outgoing mail server name (SMTP)", "Outgoing mail server port number (SMTP)", "User name", "Password", "From address" and "Enable secure connection for this server (SSL)" settings.

This information can be found within your E-mail client software or if it is an internet E-mail account with their online help regarding SMTP/POP access.

Click "Settings" and then the "E-mail configuration". When first accessed, a configuration wizard will appear to assist you in setting up your e-mail alerts.

Follow the on-screen prompts.

Following completion of the configuration wizard you can access the E-mail settings screen as detailed above. This allows you to manually adjust the e-mail alert settings.

You can re-run the setup wizard at any time by clicking on the "Show Wizard" text.

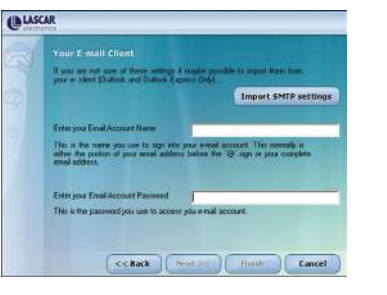

Select "Settings" to change the scale and alarms as shown:

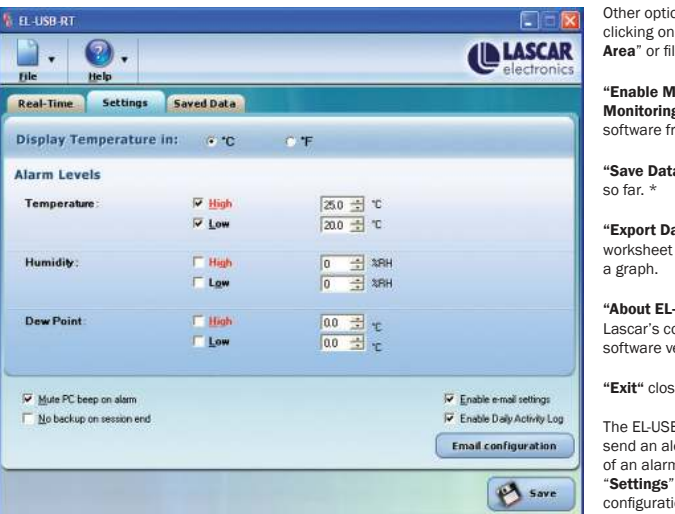

You can change the scale between Fahrenheit and Celsius, set alarms, mute the audible alarm, switch off automatic saving\*, enable e-mail alert sending and gain access to the E-mail configuration section (see "4" for E-mail configuration).

\* The current session data is stored in a temporary file. Unless the data is saved at the end of a session, this data will be lost.

### THE EASYLOG USB RANGE

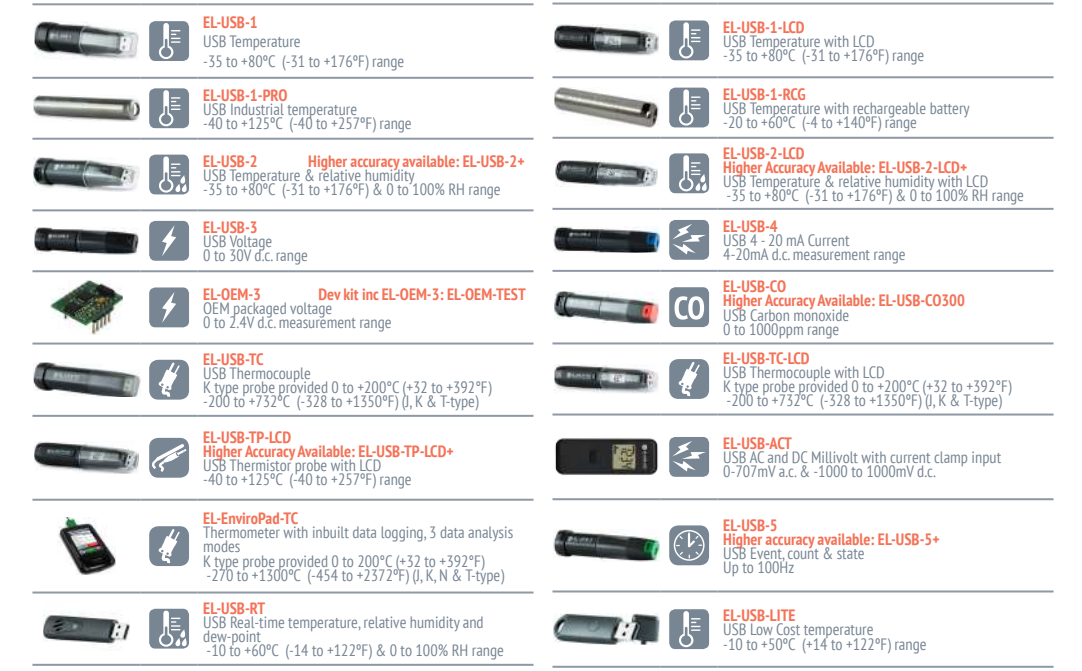

ons can be accessed by right the icon in the "Notification Area" or file menu, such as:

Ionitoring" and "Disable g" starts and stops the rom taking readings.

a" saves the data recorded

ata to Excel" opens an Excel and automatically generates

-USB-RT" provides you with ontact details and the software version number.

ses the EL-USB-RT application.

B-RT can be configured to send and an allert via E-mail in the event m condition being met. Click to access E-mail  $ion$